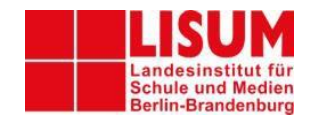

## **Modulare Qualifizierung für Führungskräfte der Berliner und Brandenburger Schulen**

## **Checkliste und Zugangslink zum Online-Seminar**

Sehr geehrte Teilnehmer\*in,

heute erhalten Sie den Link für das Seminar:

## **Online-Seminar: Schulentwicklung neu betrachten - "schultransform" als Werkzeug für eine ganzheitliche und datengestützte Begleitung schulischer Transformationsprozesse**

**Link:** <https://yulinc.netucate.net/live/lisum002/ufyelc3o>

Bitte nehmen Sie sich die Zeit für Ihre Fortbildung wie bei einer Präsenzveranstaltung und loggen Sie sich **nicht aus der Schule, sondern von zu Hause ein**. Es kann sein, dass die Sicherheitseinstellungen ihres Schulnetzes dies sonst verhindern. Eine Teilnahme wäre in diesem Fall nicht möglich oder nur mit einem privaten Mobilgerät.

Die Veranstaltung beginnt am 16.02.2023 um 16:00 Uhr mit einer kurzen technischen Einführung in die verwendeten Werkzeuge. Bitte loggen Sie sich kurz vorher über den Link ein.

Als Hardwarevoraussetzungen benötigen Sie einen PC oder Laptop mit Sprachausgabe (Headset/Kopfhörer), ein Mikrofon und ggf. eine Kamera sowie einen entsprechenden stabilen Internetzugang. Verwenden Sie vorzugsweise Kopfhörer oder ein Headset, damit Störgeräusche vermieden werden können. Lautsprecher sind ungeeignet. Verbinden Sie nach Möglichkeit Ihren Computer mit einem LAN-Kabel oder einem schnellen WLAN (Platzierung in der Nähe des Routers).

Wenn nötig installieren Sie die aktuelle Version des genannten Browsers (Firefox oder Chrome).

Den Systemcheck können Sie hier aufrufen:<https://yulinc.netucate.net/systemcheck> Bitte testen Sie unbedingt Ihre Geräte vorher mit diesem Link.

Halten Sie, wenn möglich, ein Bild von sich auf dem Computer bereit (.jpg).

Folgende Vorgehensweise empfehle ich Ihnen für die Anmeldung:

- 1) Starten Sie ca. 5 Minuten vor dem ausgewiesenen Veranstaltungsbeginn, indem Sie den o.g. Link im Browser öffnen.
- 2) Anschließend öffnet sich kurz ein "Fenster" des LISUM mit einer Eingabemaske, in die Sie bitte ihren Namen und eine Mailadresse eintragen. Sie gelangen dann in den Lobbybereich, aus dem Sie ein Moderator abholt.
- 3) Daraufhin werden Sie weitergeleitet zu YuLinc.
- 4) Sie sind zunächst nur passiver Teilnehmer (sehen und hören), wenn Sie sich melden, werden Kamera und Mikrofon von einem Moderator freigeschaltet.

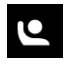

- 5) Nun werden Kamera und Mikrofon eingerichtet, dies müssen sie eventuell im Browser (oben unter der Eingabeleiste) und auf einem Vorschaubildschirm erlauben (6):
- 6) Bitte erlauben Sie den Zugriff auf Mikrofon und Kamera und klicken Sie für einen Test auf "Mikrofon und Kamera einschalten". Soll yulinc.netucate.net auf Ihr Mikrofon zugreifen Während des Seminars sollte das Mikrofon ⋓ dürfen? nur angeschaltet werden, wenn Sie sprechen Zugriff auf folgendes Mikrofon erlauben: Mikrofonarray (Realtek High Definition Audio) möchten, da sonst alle Teilnehmer\*innen ihre Entscheidung merken Geräusche hören. Dies gilt aus Gründen der Bandbreite zunächst auch für die Kamera. Erlauben Nicht erlauben
- 7) Sollte der Anmeldeprozess unterbrochen werden, müssen Sie wieder über den Anmeldelink von vorne beginnen (1).

In Notfällen wählen Sie bitte: 03378 209 454 (Christoph Chi)

**Mikrofon einschalten** Mikrofon und Kamera einschalten Nur hören

8) Sie sind nun im Arbeitsbereich angekommen. Sobald der Dozent das Onlineseminar begonnen hat, hören und sehen Sie den Dozenten bzw. eine Powerpoint-Präsentation.

Auf der linken Seite finden Sie verschiedene Buttons mit folgenden Funktionen:

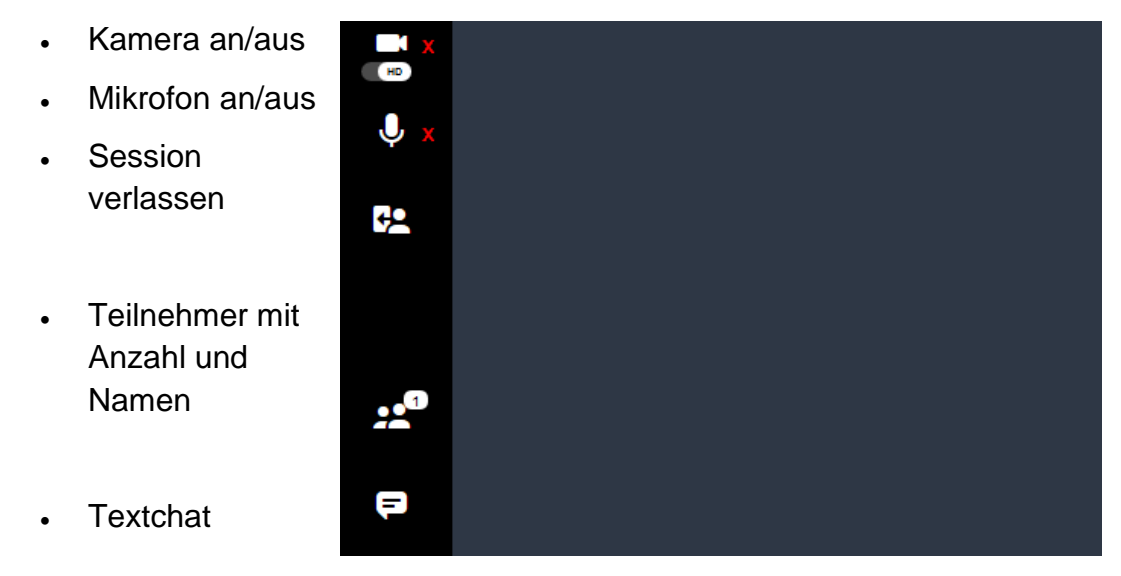

- 9) Über den Button "Textchat" können Sie Fragen und Anmerkungen an die ganze Gruppe stellen, die anschließend vom Dozenten aufgegriffen werden.
- 10) Nach Beendigung des Onlineseminars klicken Sie den Button "Session verlassen" an.

Mit freundlichen Grüßen

Christoph Chi

christoph.chi@lisum.berlin-brandenburg.de